### 关于 **2018** 年下半年全国大学英语四六级考试报名通知(研究生) 各位考生:

2018 年下半年全国大学英语四六级考试笔试(以下简称 CET)和口试(以下简称 CET-SET)将分别于 12 月 15 日和 11 月 17 至 18 日举行,其中笔试于 12 月 15 日上午开考 英语四级,下午开考英语六级;口试于 11 月 17 日开考英语四级,11 月 18 日开考英语六级。 本次考试开始报考大学英语四六级考试(含笔试和口试)的考生均须在国家官网(网址: http://cet.etest.net.cn)完成注册、查证报名资格、个人信息确认、选择报考科目、网上缴费 等报名手续。考生完成笔试报名缴费后方可报考口试。

根据湖北省教育考试院的统一要求,为确保我校考点网上报名工作顺利完成,现将有关 网报工作通知如下。

一、报名资格:

(1)大学英语四级:在籍研究生(不包括已超过最长学习年限的研究生;2018 级新生须为 已办理了入学报到手续的研究生)。

(2)大学英语六级:英语四级考试成绩(含网考成绩)达 425 分以上(含 425 分)的在校 学生方可报考六级。

二、网报流程及时间安排

1、网报流程:进入网址:http://cet.etest.net.cn。(1)注册→(2)登录→(3)信息核对→(4) 报名缴费

2、学籍信息核对及时间安排

(**1**)信息核对时间:**9** 月 **10** 日 **10:00** 至 **9** 月 **20** 日 **17:00**

核对基本信息是否有误(如姓名、学号、身份证号、照片、性别)

#### (注意:报名开始前,只能核对信息,不能报名、缴费)

(**2**)报名缴费时间:**9** 月 **27** 日 **10:00** 至 **10** 月 **12** 日 **17:00**

报名考试费:笔试每人每次 30 元,口语每人每次 50 元。报名成功就可以缴费,24 小时 内不缴费,报考科目会被删除

(注意:笔试和口试的报名缴费都必须在此规定时间内完成,逾期无补报)。

三、准考证打印

从本次四六级考试开始,考生登录报名系统自行打印准考证。

1.口试准考证打印开始时间:2018 年 11 月 12 日 09:00。

2.笔试准考证打印开始时间:2018 年 12 月 3 日 09:00。

四、注意事项

1. 考生在网报前须认真阅读《指南》和网报系统附带的《考试报名流程》(网址: http://cet.kwgl.etest.net.cn/Home/RegisterFlow),并按要求完成网上报名、缴费工作。

### 2. 一旦缴费成功,所有报考信息均无法更改。考生在报名缴费前务必认真核实,后续不再 有信息核对或修改机会。

3.我校无口试考点, 需报名的同学请选择有口试考点的学校报名。

4. 建议考生使用浏览器:IE(9+)、火狐、谷歌登录报考,360 浏览器及相关安全软件可能 会影响使用。

5. 一旦获得账号,以后可以长期使用(可用于计算机等级报考、四六级报考等), 务必妥善 保存好本人账号及密码,个人报考、学籍查询、准考证打印等均需用注册账号登录。

6 报名缴费过程中一旦遇到系统问题,请及时联系系统维护人员,联系电话:010-62987880。 7. 报名过程中一旦发现个人基本信息有误(如姓名、学号、身份证号、照片、性别等有误, 或者照片缺失等),请及时联系研究生院培养教育处:

青山校区主楼 15 楼 1510 室

027-68862026。

附件:《指南》见下页

武汉科技大学研究生院

2018 年 9 月 12 日

# 全国大学英语四、六级考试网报操作指南

- 一、网报网址: http://cet.etest.net.cn
- 二:网报步骤

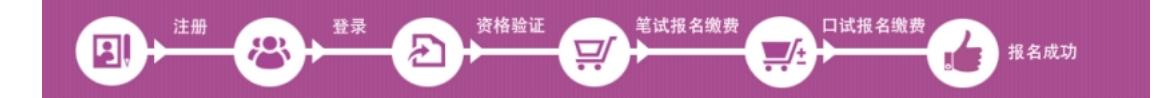

三:网报程序

## 第一步:注册(没有账号者需要注册,曾经报考过计算机等级考试的 考生可以用原来的账号直接登录)

1. 进入官网 http://cet.etest.net.cn, 点击"注册新用户", 进行注册。

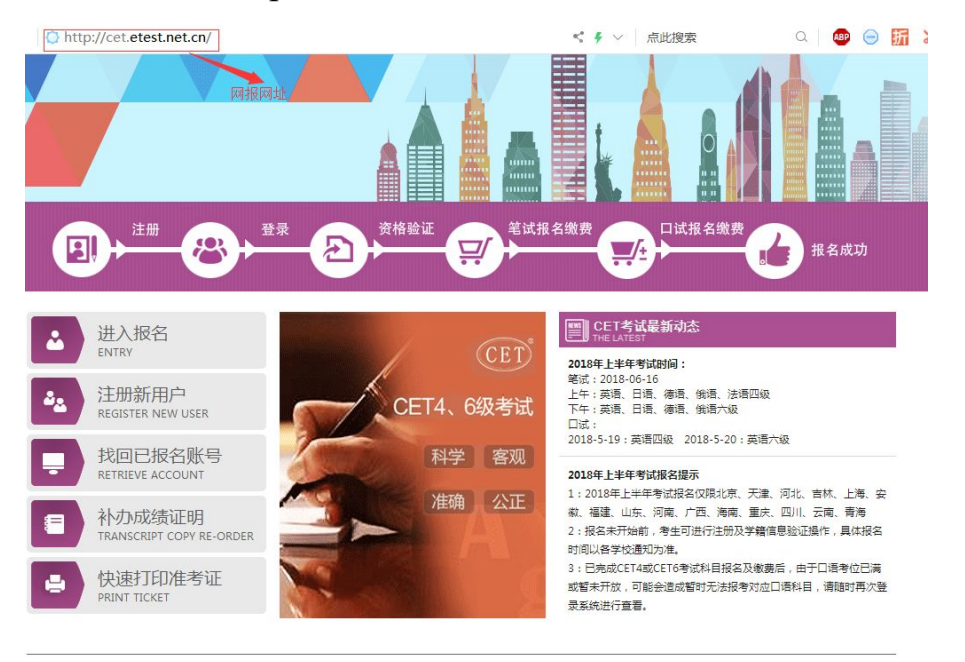

COPYRIGHT 中华人民共和国教育部考试中心 All RIGHTS RESERVED

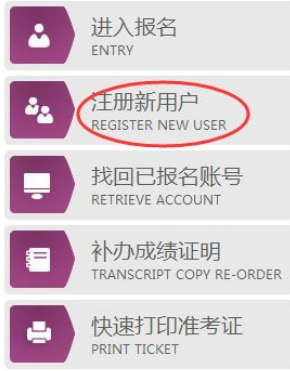

### 2. 在"用户注册"页面完成注册。

## 注意:系统提示及要求。用户注册 在"用户注册"界面开始注册 提示: 邮箱将作为您的登录账号 电子邮箱: 提示: 密码长度为8-18位字符 密码: 密码确认: 个人资料(可选填) 证件类型: - 请选择- $\cdot$ 证件号: 姓名: 验证码:  $VU^{\overline{J}}H$

提交

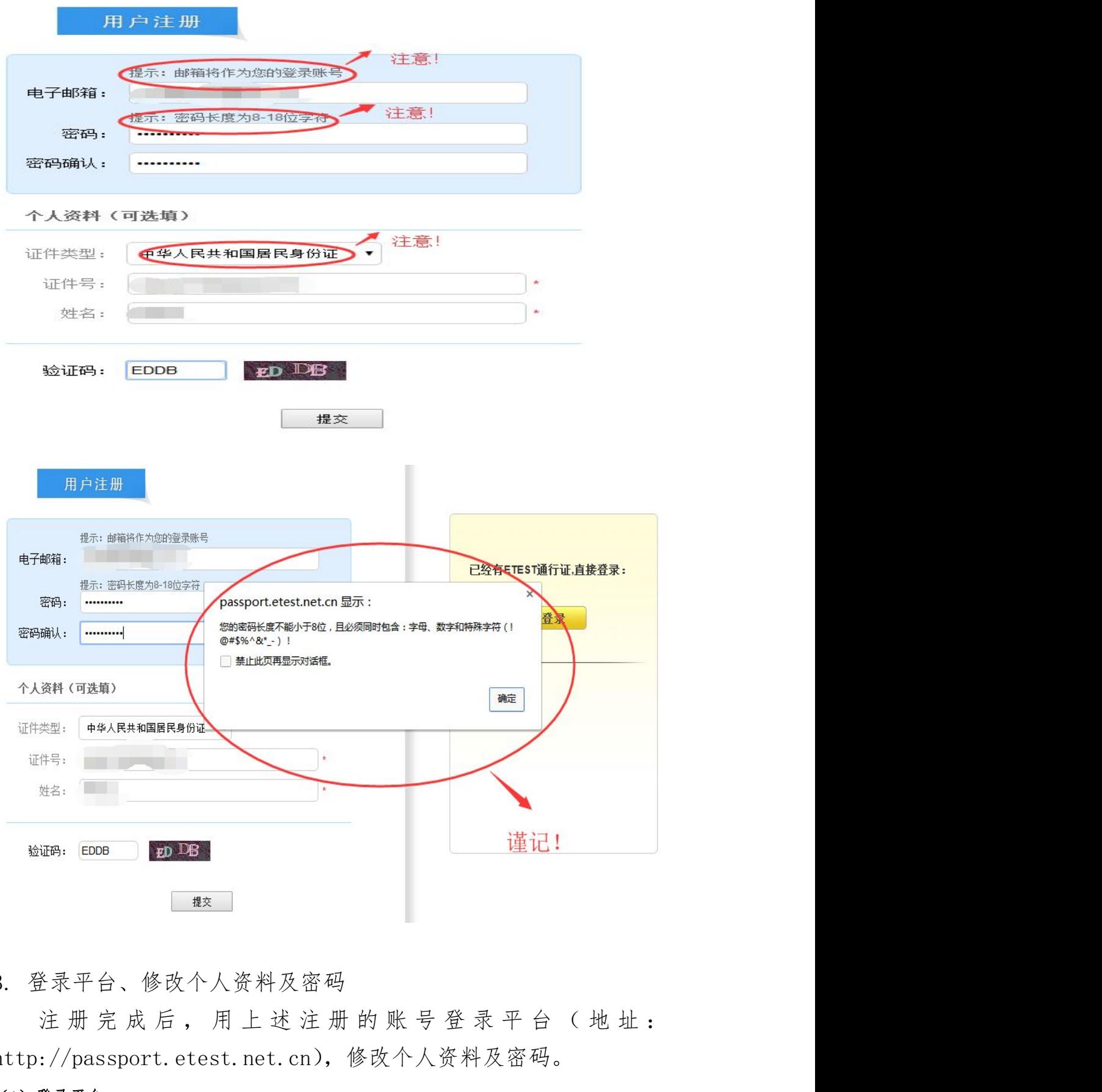

3. 登录平台、修改个人资料及密码

http://passport.etest.net.cn),修改个人资料及密码。

#### (1)登录平台

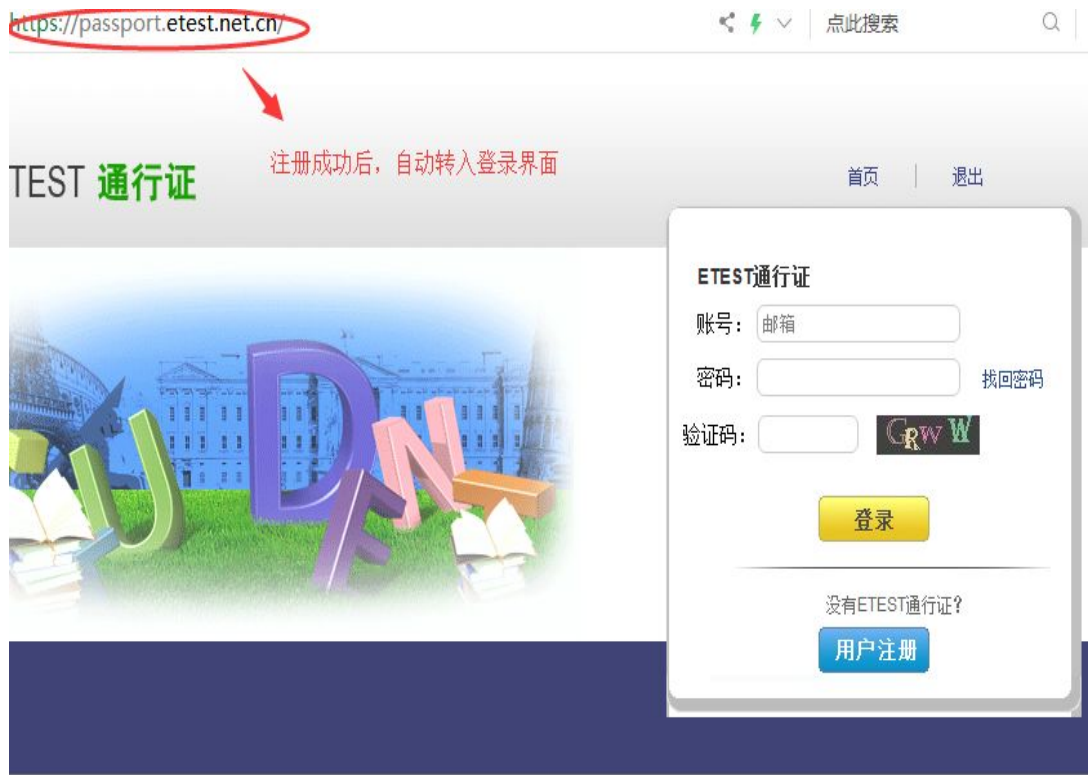

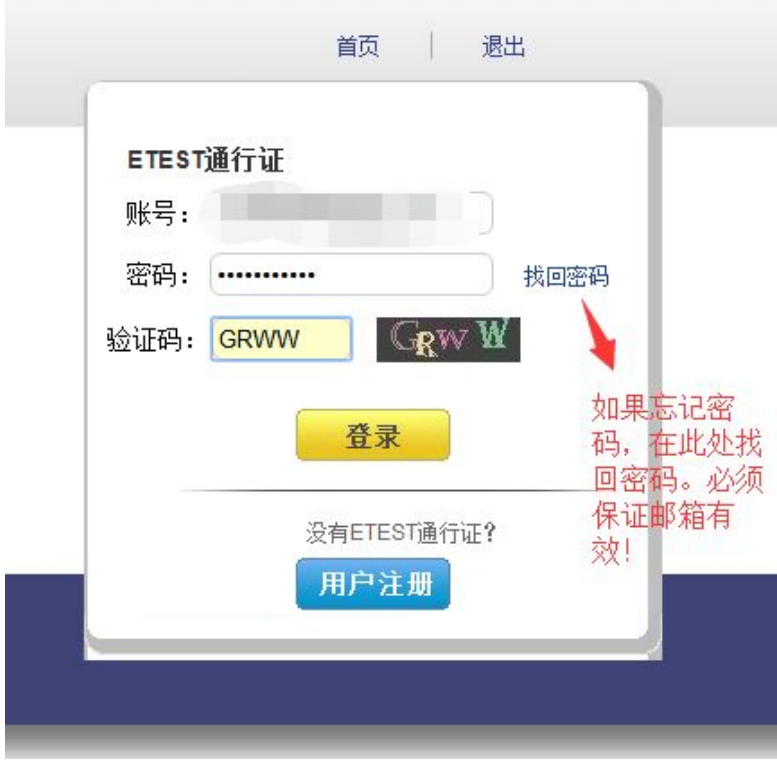

(**2**)修改资料及密码

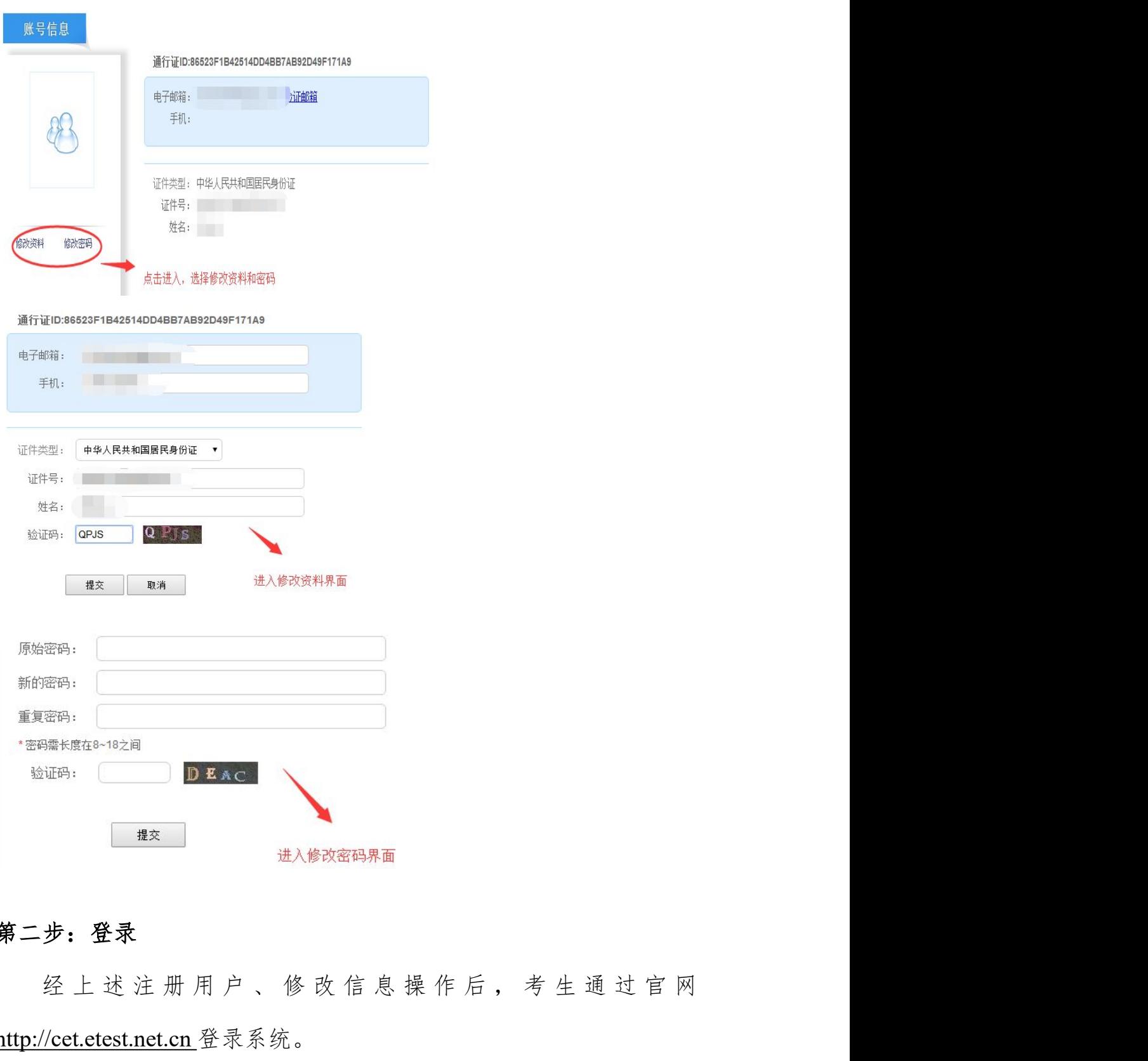

### 第二步:登录

http://cet.etest.net.cn 登录系统。

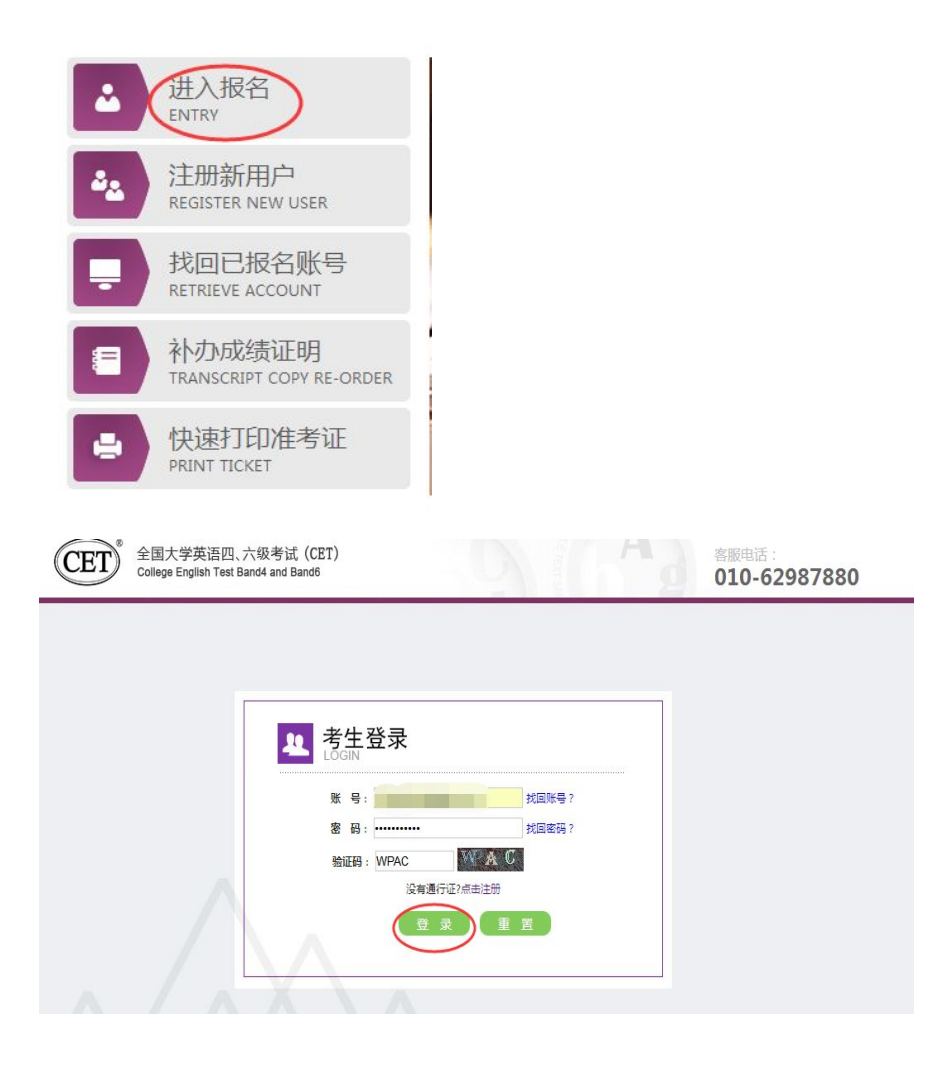

#### 第三步:资格验证

考生登录系统后,在页面填写《承诺书》、验证报名信息及资格。 1. 阅读、填报《诚信承诺书》

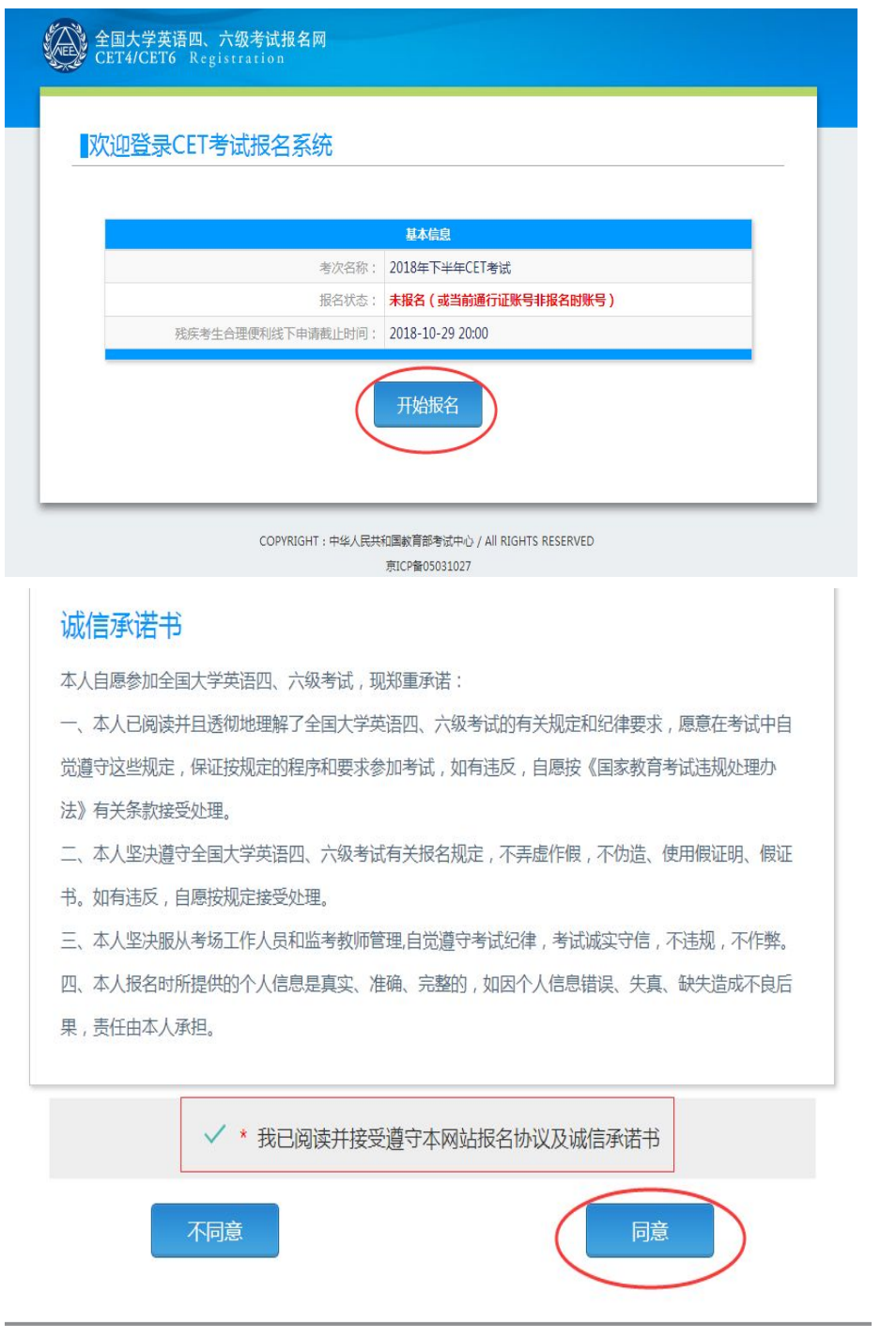

### 2. 验证报名信息及资格

#### 资格信息查询

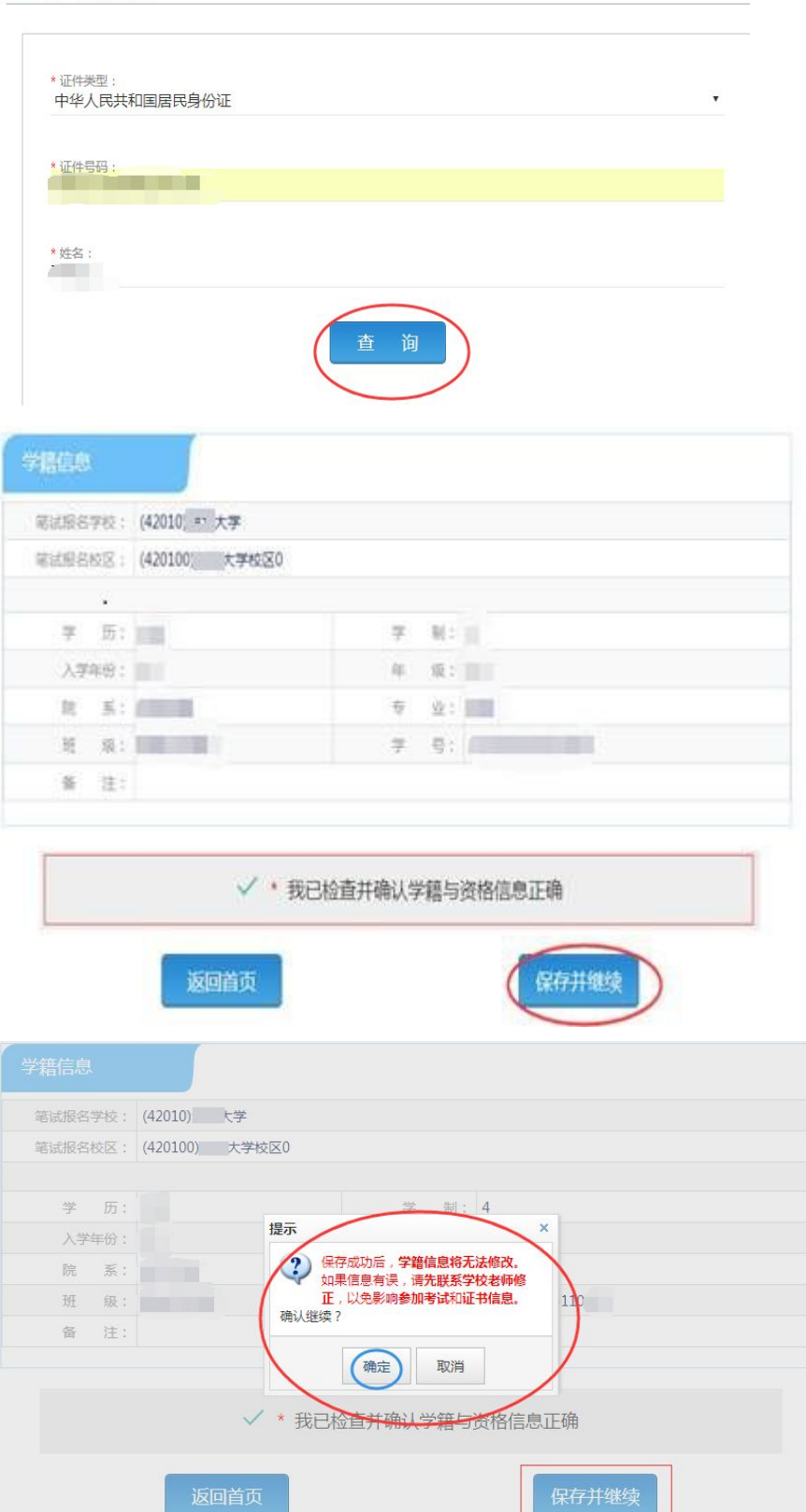

## 注意:本次四六级报名缴费开始时间为:9 月 27 日 10:00,在此时间

#### 前考生只能进行报名信息确认,待报名缴费开始后才能报名缴费。

#### 第四步:笔试报名缴费

1.笔试报名

考生在报名信息页面,点击"笔试报考"按钮,进入笔试报考页 面。考生根据个人情况选择要报考的科目(如英语四级或英语六级 等),并点击"提交"按钮,确认笔试报名信息。

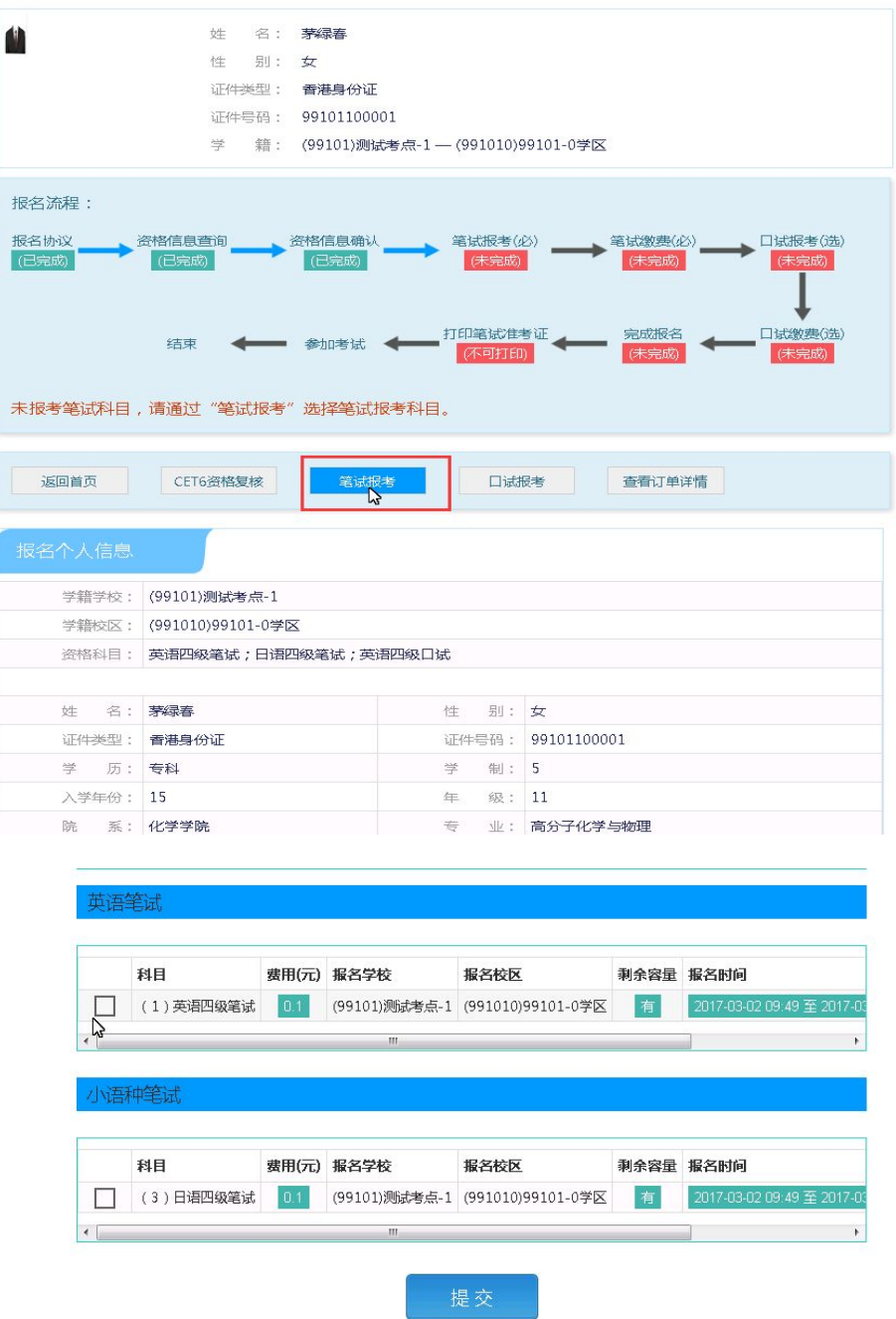

2.笔试缴费

(1)考生完成笔试报名后,点击对应科目下方的"支付"按钮,进 入缴费页面。

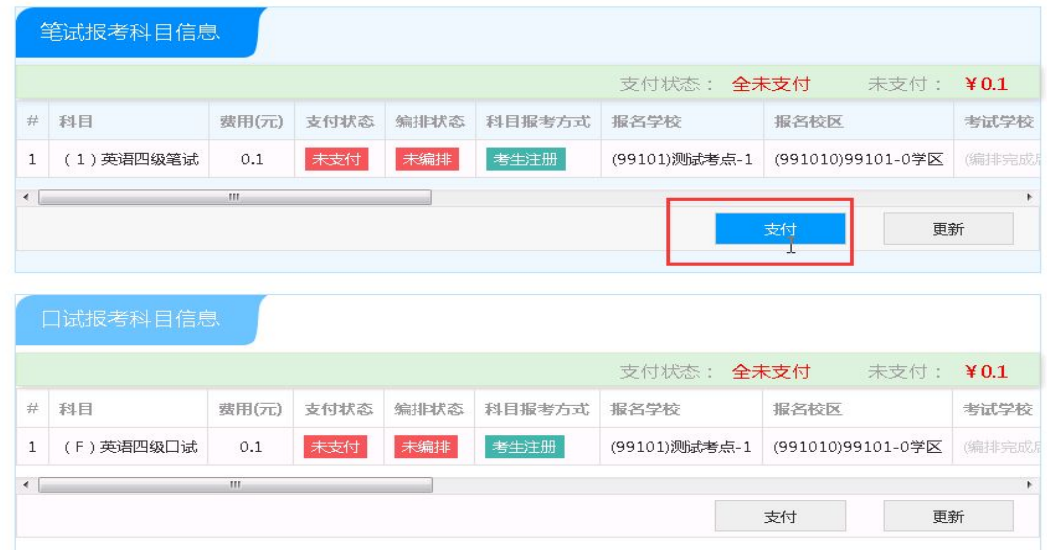

(2)弹出确认支付信息界面,点击"去支付"按钮,进入支付页面。 可以选择支付宝支付,也可以选择首信易支付。

缴费成功后对应科目的"支付状态"会变更为"已支付"。注意: (4) 教育部考试中心网上支付平台

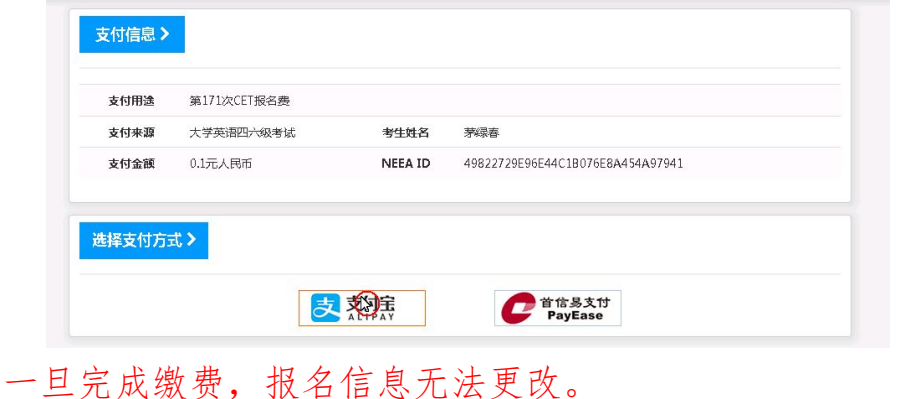

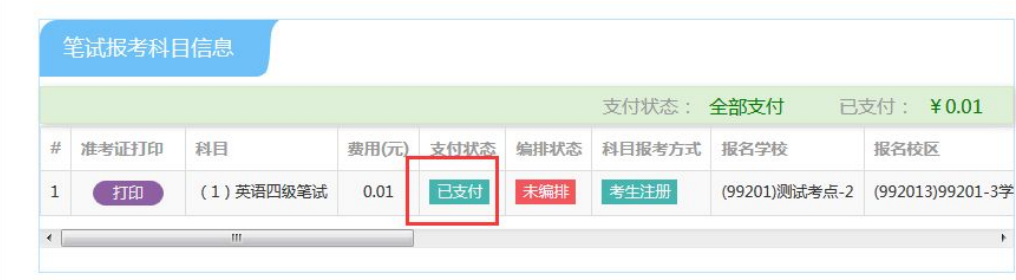

支付完成后,考生可以自行打印准考证。笔试准考证打印开始时 间:2018 年 12 月 3 日 09:00。

### 第五步:口试报名缴费

考生口试报名缴费的操作请参照上述笔试报名缴费的操作进行。

口试准考证打印开始时间: 2018年11月12日09:00。

注意:一旦完成缴费,报名信息无法更改。